# **BAB IV HASIL DAN PEMBAHASAN**

### **4.1 Penerapan Konsep** *Adaptability* **pada Sistem**

Pada bab ini akan dilakukan pengimplementasian sistem atau penerapan sistem hasil dari perbaikan dan perancangan yang dilakukan pada Bab III. Sistem tersebut merupakan sistem yang sudah diperbaiki dan dikembangkan sesuai dengan keinginan dan kebutuhan pengguna menggunakan konsep *adaptability*. Maksud dari pengguna adalah orang yang akan menggunakan sistem tersebut.

Sistem yang dikembangkan dapat digunakan pengguna untuk mengelola detail penghargaan, detail pelanggaran, detail keterlambatan dan detail perizinan. Pembahasan kali ini akan menampilkan tampilan hasil perancangan sistem untuk Guru BK, Guru Piket, Wali Kelas dan Siswa. Untuk dapat mengakses sistem, baik itu Guru BK, Guru Piket, Wali Kelas maupun Siswa harus terlebih dahulu melakukan *login* dengan akun yang dimiliki dengan mengisi *username* yaitu berupa NIP bagi Guru BK, Guru Piket dan Wali Kelas, sedangkan NISN bagi Siswa dan *password*. Tampilan *login* dapat dilihat pada Gambar 4.1 .

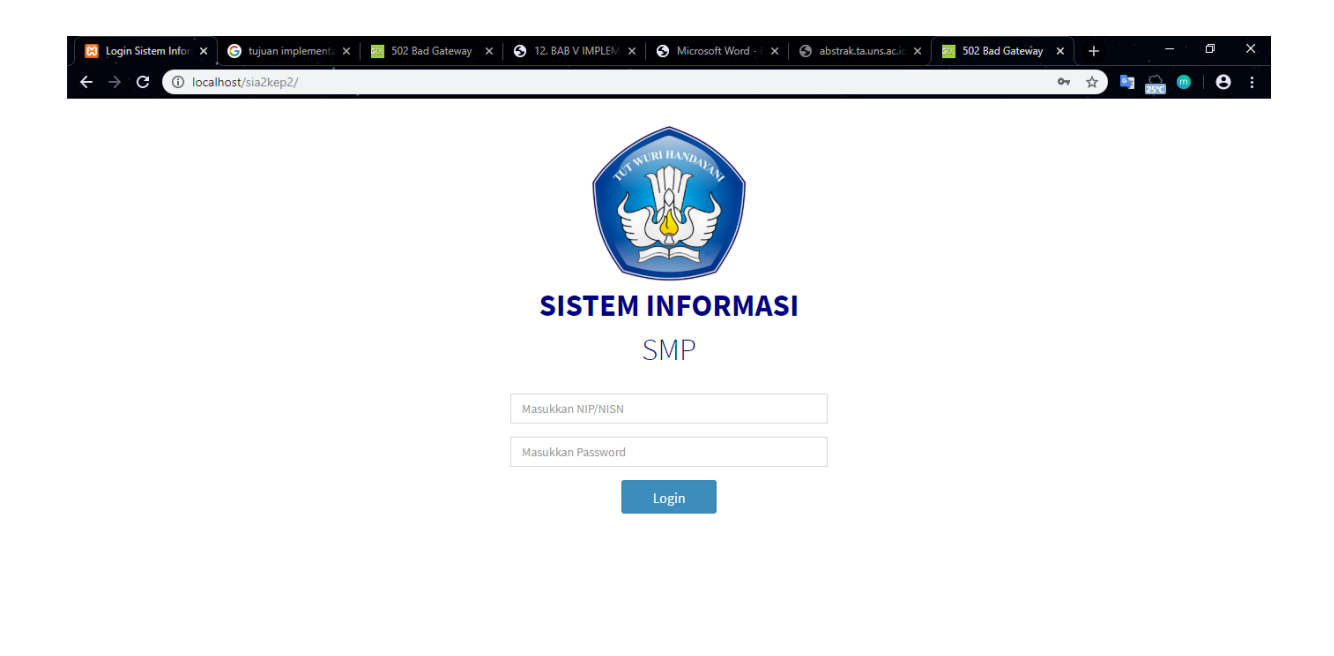

Gambar 4.1 Halaman *login*

### **4.1.1 Aktor Admin**

#### a. Halaman Dashboard Admin

Untuk dapat mengakses sistem, semua admin yaitu Guru BK, Guru Piket dan Wali Kelas membutuhkan akun yang telah didaftarkan sebelumnya. Jika berhasil *login*, semua admin akan masuk ke halaman dashboard admin seperti terlihat pada Gambar 4.2 .

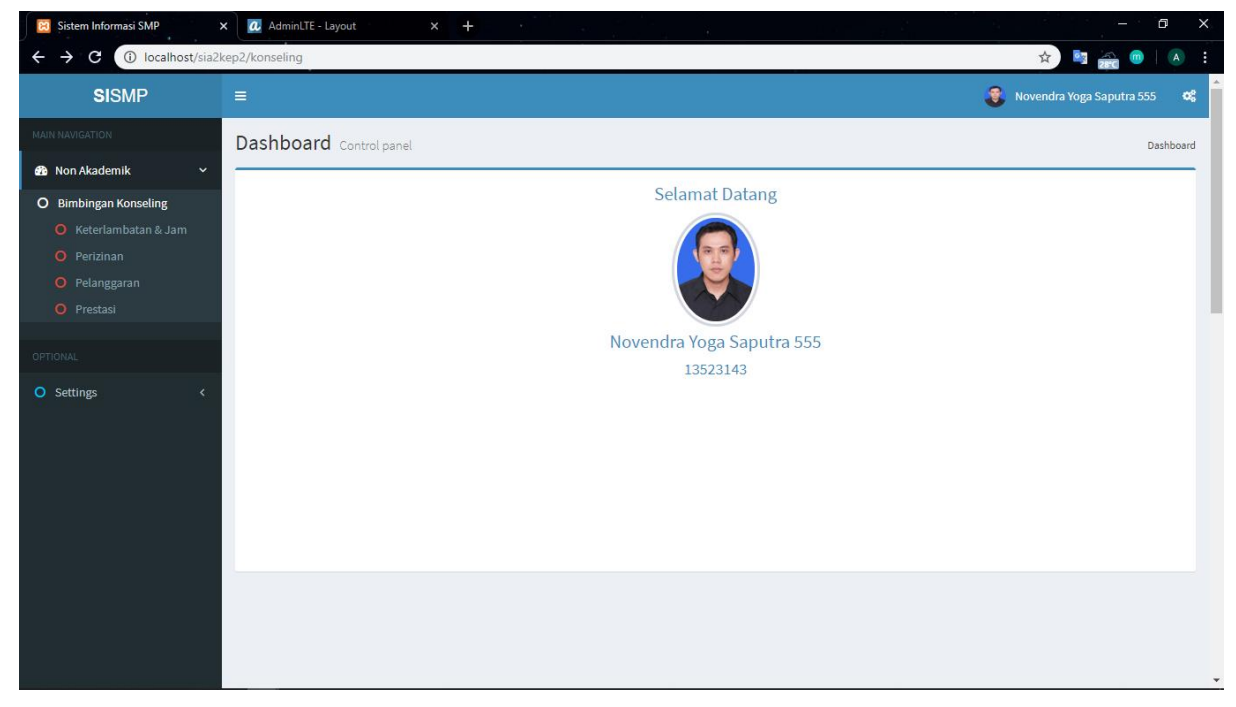

Gambar 4.2 Halaman Dashboard

b. Halaman Menu Pelanggaran

Pada sistem sebelumnya untuk Sub Menu Pelanggaran dikelola oleh Admin Konseling. Sedangkan untuk sistem yang sudah dikembangkan ini akan dikelola oleh Admin Guru BK dan Wali Kelas. Menu Pelanggaran akan terdiri dari empat sub menu yaitu Pelanggaran, Laporan, Grafik dan Pengaturan. Sub Menu Pelanggaran akan menampilkan sebuah formulir pengisian detail pelanggaran yang dilakukan siswa. Sub Menu Laporan akan menampilkan laporan data pelanggaran siswa. Sub Menu Grafik akan menampilkan grafik pelanggaran siswa yang bisa ditampilkan berdasarkan bulan atau tahun. Sub Menu Pengaturan akan menampilkan daftar detail formulir pengisian pelanggaran siswa.

Gambar 4.3 merupakan tampilan dari Sub Menu Pelanggaran. Pada sistem sebelumnya antarmuka Sub Menu Pelanggaran dan Laporan Pelanggaran berada pada satu halaman. Kemudian dilakukan perubahan untuk memisahkan kedua hal tersebut ke dalam halaman

yang berbeda. Sub Menu Pelanggaran berisikan formulir pengisian detail pelanggaran siswa selama berada disekolah. Untuk detail formulir apa saja yang diisikan akan disesuaikan dengan peraturan dan kebijakan masing-masing sekolah terkait. Pengisian bentuk pelanggarannya sendiri berdasarkan acuan dari Buku Tata Tertib Sekolah yang dapat dilihat pada Lampiran 3C yang didalamnya sudah tertera jelas bentuk pelanggaran beserta poin yang didapatkan.

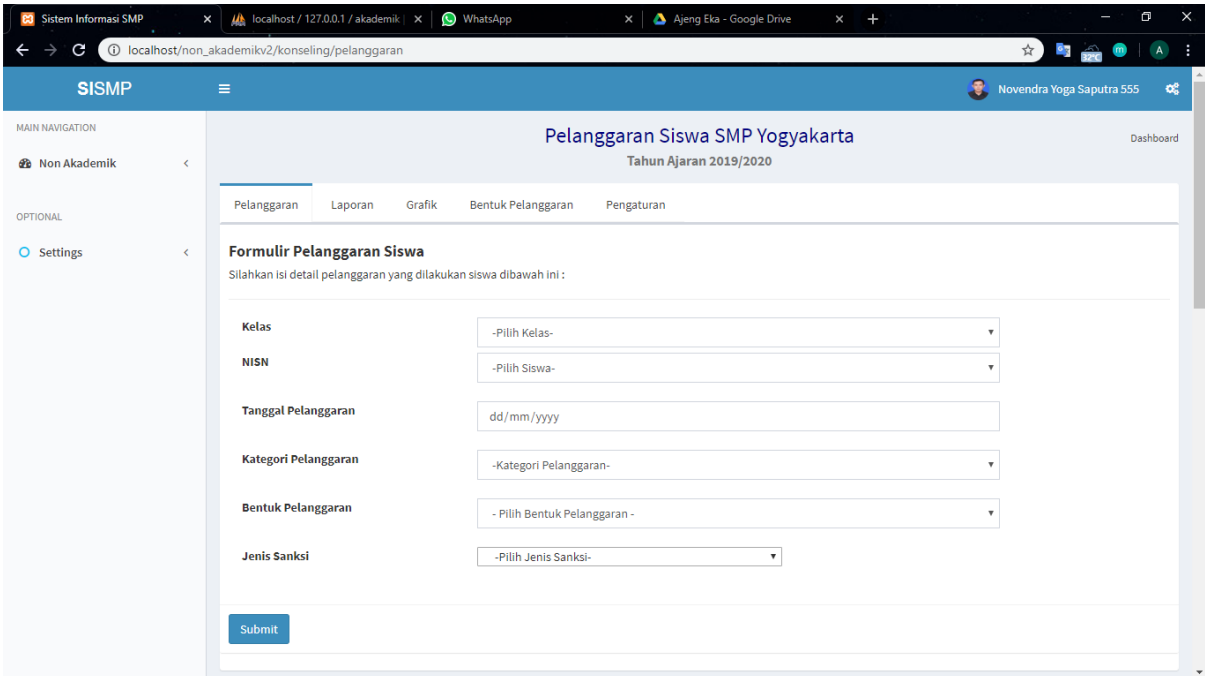

Gambar 4.3 Halaman Sub Menu Pelanggaran

Data hasil pengisian detail formulir pelanggaran siswa selanjutnya akan ditampilkan dalam bentuk tabel pada halaman Sub Menu Laporan pada Gambar 4.4 . Sub Menu Laporan akan menampilkan semua hasil pengisian detail formulir pelanggaran siswa. Untuk sekolah yang menerapkan kategori pelanggaran seperti pelanggaran ringan, sedang dan berat, jika siswa melakukan pelanggaran berat maka tulisan pelanggaran beratnya akan berwarna biru, sedangkan untuk sekolah yang menerapkan sistem poin pelanggaran maka *background* laporannya akan berwarna merah jika skor poin pelanggarannya lebih dari 100. Pada halaman laporan pelanggaran juga terdapat fitur filter, dimana *user* bisa memilih data apa saja yang ingin ditampilkan berdasarkan kategori pelanggaran yaitu pelanggaran ringan, pelanggaran sedang dan pelanggaran berat pada semester 1 terhitung dari bulan Juli sampai bulan Desember sedangkan semester 2 terhitung dari bulan Januari sampai bulan Juni. Jika ingin melihat detail pelanggaran untuk setiap siswa, dapat klik aksi Detail. Terdapat dua pilihan tindakan yang bisa dipilih oleh aktor Guru BK dan Wali Kelas yaitu Edit dan Delete. Jika terdapat kesalahan pengisian pada data pelanggaran yang dilakukan oleh admin dapat memilih Edit dan memilih Delete jika ingin menghapus detail pelanggaran siswa.

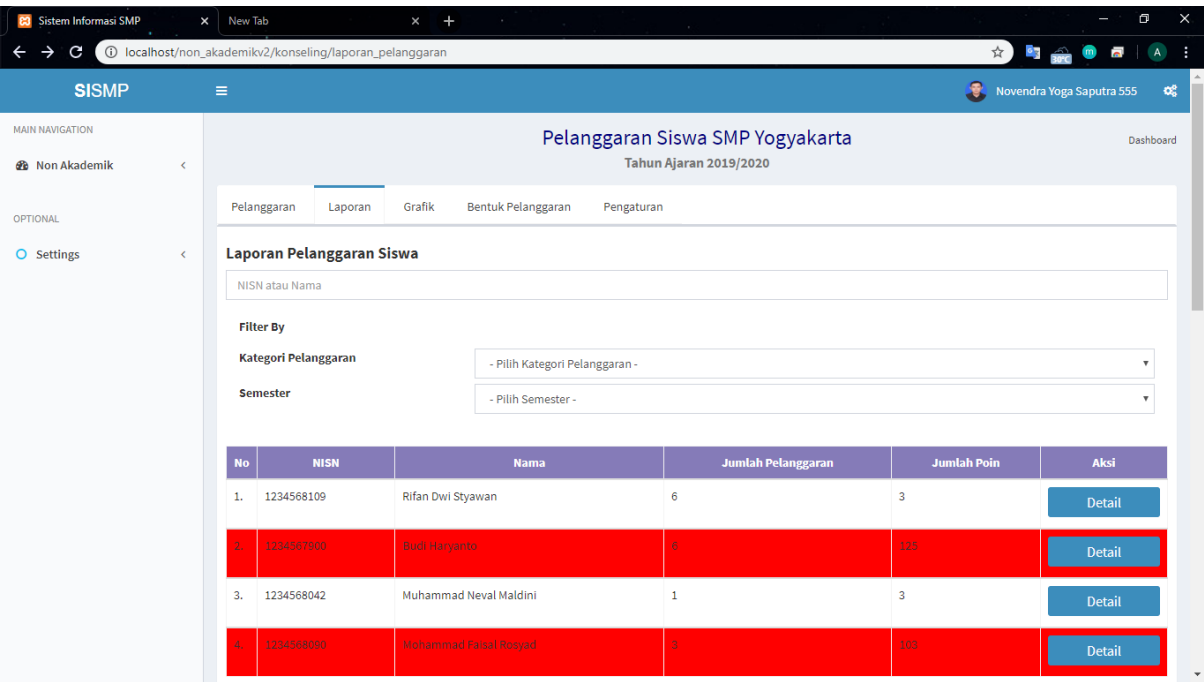

Gambar 4.4 Halaman Sub Menu Laporan Pelanggaran

Sub Menu Grafik yang ditunjukan pada Gambar 4.5 akan menampilkan grafik tingkat pelanggaran yang dilakukan siswa. Grafik dapat dilihat berdasarkan bulan atau tahun, dimana data yang ingin ditampilkan dapat difilter berdasarkan kategori pelanggaran dan semester. Grafik tersebut akan digunakan oleh admin Guru BK dalam pengambilan keputusan.

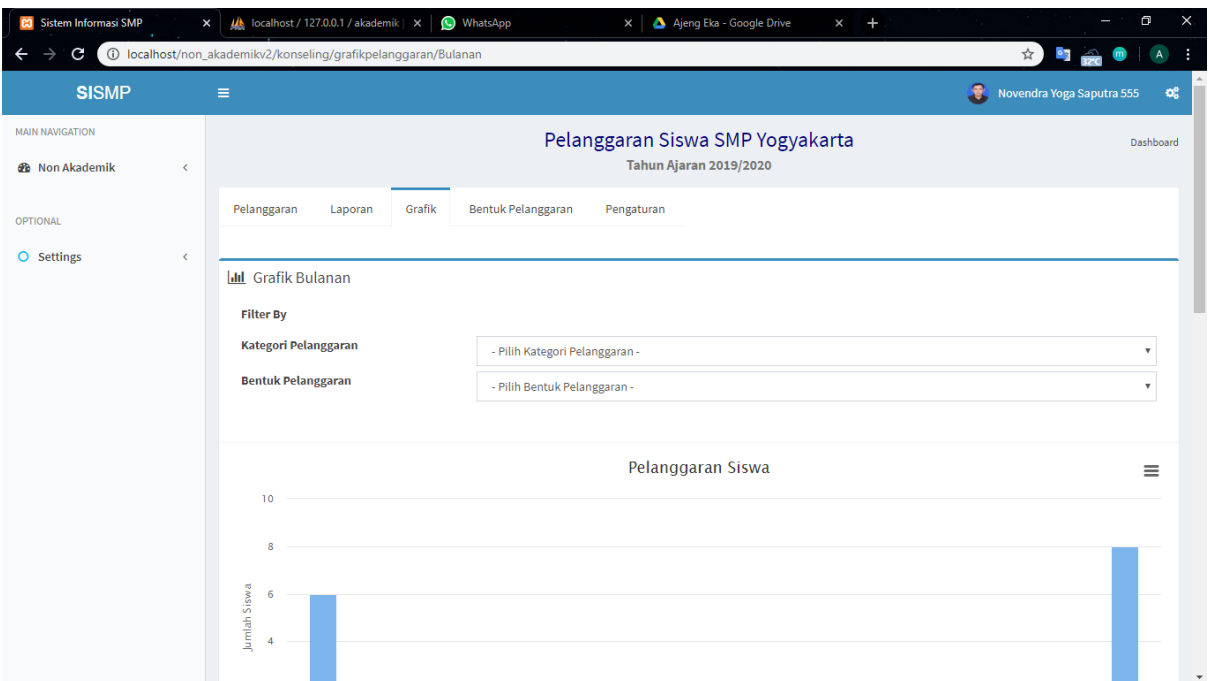

Gambar 4.5 Halaman Sub Menu Grafik

Terdapat pula penambahan halaman baru yaitu halaman Bentuk Pelanggaran yang bisa dilihat pada Gambar 4.6. Pengguna bisa menambahkan bentuk pelanggaran dan juga poin pelanggaran pada halaman ini. Data bentuk pelanggaran dan poin pelanggaran tersebut akan otomatis terhubung dalam halaman pengisian detail pelanggaran.

| <b>83</b> Sistem Informasi SMP | $\times$                     | $\square$<br>$\frac{1}{2}$ localhost / 127.0.0.1 / akademik $\vert x \vert$<br>WhatsApp<br>Ajeng Eka - Google Drive<br>$\times$ +<br>=<br>$\times$ |                    |                                  |                    |                                                |  |  |
|--------------------------------|------------------------------|----------------------------------------------------------------------------------------------------|--------------------|----------------------------------|--------------------|------------------------------------------------|--|--|
| C<br>←                         |                              | 10 localhost/non_akademikv2/konseling/bentuk_pelanggaran                                                                                           |                    |                                  |                    | $\mathsf{A}$<br>☆ 】<br>$\frac{1}{2}$<br>۰<br>m |  |  |
| <b>SISMP</b>                   | $\equiv$                     |                                                                                                    |                    |                                  |                    | Novendra Yoga Saputra 555<br>$\mathbf{O}_0^0$  |  |  |
| <b>MAIN NAVIGATION</b>         |                              |                                                                                                    |                    | Pelanggaran Siswa SMP Yogyakarta |                    | Dashboard                                      |  |  |
| <b>8</b> Non Akademik          | $\left\langle \right\rangle$ |                                                                                                    |                    | Tahun Ajaran 2019/2020           |                    |                                                |  |  |
| <b>OPTIONAL</b>                |                              | Grafik<br>Pelanggaran<br>Laporan                                                                                                    | Bentuk Pelanggaran | Pengaturan                       |                    |                                                |  |  |
| O Settings                     | $\checkmark$                 | Data Bentuk Pelanggaran                                                                                                    |                    |                                  |                    |                                                |  |  |
|                                |                              | Tambah                                                                                                    |                    |                                  |                    |                                                |  |  |
|                                |                              | Nama Pelanggaran                                                                                                    |                    |                                  |                    |                                                |  |  |
|                                |                              | <b>No</b>                                                                                                    | Nama Pelanggaran   |                                  | <b>Jumlah Poin</b> | Aksi                                           |  |  |
|                                |                              | Kemeja lengan panjang dilipat<br>1.                                                                                                    |                    |                                  | 3                  | Edit                                           |  |  |
|                                |                              |                                                                                                    |                    |                                  |                    | <b>Delete</b>                                  |  |  |
|                                |                              | atribut kurang lengkap<br>2.                                                                                                    |                    |                                  | 25                 | Edit                                           |  |  |
|                                |                              |                                                                                                    |                    |                                  |                    | <b>Delete</b>                                  |  |  |
|                                |                              |                                                                                                    |                    |                                  |                    |                                                |  |  |
|                                |                              |                                                                                                    |                    |                                  |                    |                                                |  |  |
|                                |                              |                                                                                                    |                    |                                  |                    |                                                |  |  |
|                                |                              |                                                                                                    |                    |                                  |                    | $\overline{\phantom{a}}$                       |  |  |

Gambar 4.6 Halaman Sub Menu Bentuk Pelanggaran

Sub menu terakhir yang terdapat dalam Menu Pelanggaran yaitu Sub Menu Pengaturan. Pada sistem sebelumnya tidak terdapat Sub Menu Pengaturan. Karena sistem kali ini menerapkan konsep *adaptability*, maka peneliti menambahkan satu halaman baru yaitu Sub Menu Pengaturan. Sub Menu Pengaturan akan menampilkan semua daftar detail formulir dari pelanggaran siswa. Pengaturan ini dapat dilakukan oleh admin pada saat akan menggunakan sistem pertama kalinya yaitu pada awal semester ataupun pada saat penggunaan sistem yang sedang berlangsung dengan catatan jika dalam perjalanan penggunaannya terdapat perubahan pada ketentuan maupun kebijakan detail formulir masing-masing sekolah. Admin nantinya akan memilih dengan cara men-*checklist* detail formulir apa saja yang ingin digunakan pada sistem. Hasil *checklist* tersebut akan otomatis terhubung pada Halaman Sub Menu Pelanggaran. Sub Menu Pengaturan dapat dilihat pada Gambar 4.7 .

| <b>Sistem Informasi SMP</b>                               | WhatsApp<br>18 localhost / 127.0.0.1 / akademik   X<br>A Ajeng Eka - Google Drive<br>$+$<br>$\times$<br>$\times$<br>$\times$                                                                                                    | ο<br>$\times$                        |
|-----------------------------------------------------------|----------------------------------------------------------------------------------------------------|--------------------------------------|
| C                                                         | 1 localhost/non_akademikv2/konseling/pengaturan_pelanggaran                                                                                                    | ☆)<br>$\circ$ $\frac{1}{2}$          |
| <b>SISMP</b>                                              | Ξ                                                                                                    | 3.<br>Novendra Yoga Saputra 555<br>œ |
| <b>MAIN NAVIGATION</b>                                    | Pelanggaran Siswa SMP Yogyakarta                                                                                                    | Dashboard                            |
| <b>&amp;</b> Non Akademik<br>$\left\langle \right\rangle$ | Tahun Ajaran 2019/2020                                                                                                    |                                      |
| <b>OPTIONAL</b>                                           | Grafik<br>Bentuk Pelanggaran<br>Pelanggaran<br>Pengaturan<br>Laporan                                                                                                    |                                      |
| O Settings<br>$\left\langle \right\rangle$                | <b>D</b> Pengaturan<br>Laman ini berisi pengaturan mengenai detail formulir pelanggaran siswa<br>Silahkan ceklist pilihan-pilihan sesuai dengan kebutuhan anda !!!<br>$M$ NISN<br>$M$ Nama<br>$\mathscr{P}$ Kelas<br><b>■ Tanggal</b><br>Kategori Pelanggaran<br>Bentuk Pelanggaran<br><b>Pasal</b><br>Jenis Sanksi<br><b>Bentuk Sanksi</b><br>Guru Piket<br>kirim | $\bar{\mathbf{v}}$                   |

Gambar 4.7 Halaman Sub Menu Pengaturan

## c. Halaman Menu Penghargaan

Menu Penghargaan yang sebelumnya bernama Menu Prestasi pada sistem terdahulu hanya berisikan formulir pengisian penghargaan dan menampilkannya dalam bentuk tabel yang dijadikan satu halaman. Kemudian peneliti melakukan perubahan dengan memisahkan keduanya ke dalam halaman yang berbeda. Menu Penghargaan terdiri dari tiga sub menu yaitu Sub Menu Penghargaan, Sub Menu Laporan dan Sub Menu Pengaturan yang dikelola oleh admin Guru BK dan Wali Kelas.

Sub Menu Penghargaan akan menampilkan formulir pengisian detail penghargaan yang diterima siswa selama berada disekolah. Untuk detail formulir yang diisikan akan disesuaikan oleh aktor sesuai dengan yang dibutuhkan. Sub Menu Penghargaan dapat dilihat pada Gambar 4.8 .

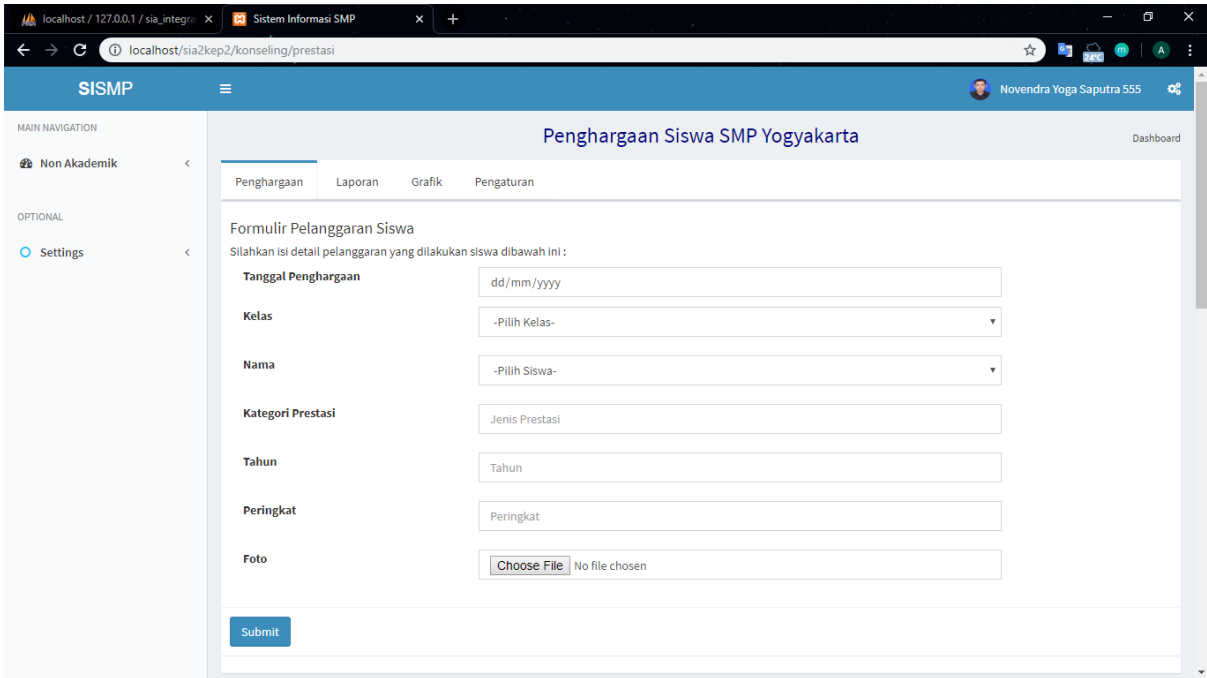

Gambar 4.8 Halaman Sub Menu Penghargaan

Data hasil pengisian formulir akan ditampilkan dalam bentuk tabel pada halaman Sub Menu Laporan yang dapat dilihat pada Gambar 4.9 . Sub Menu Laporan menampilkan semua daftar penghargaan siswa. Terdapat dua pilihan tindakan yang bisa dipilih oleh aktor Guru BK dan Wali Kelas yaitu Edit dan Delete. Jika terdapat kesalahan pengisian detail formulir, admin dapat memilih Edit dan memilih Delete jika admin ingin menghapus detail penghargaan siswa.

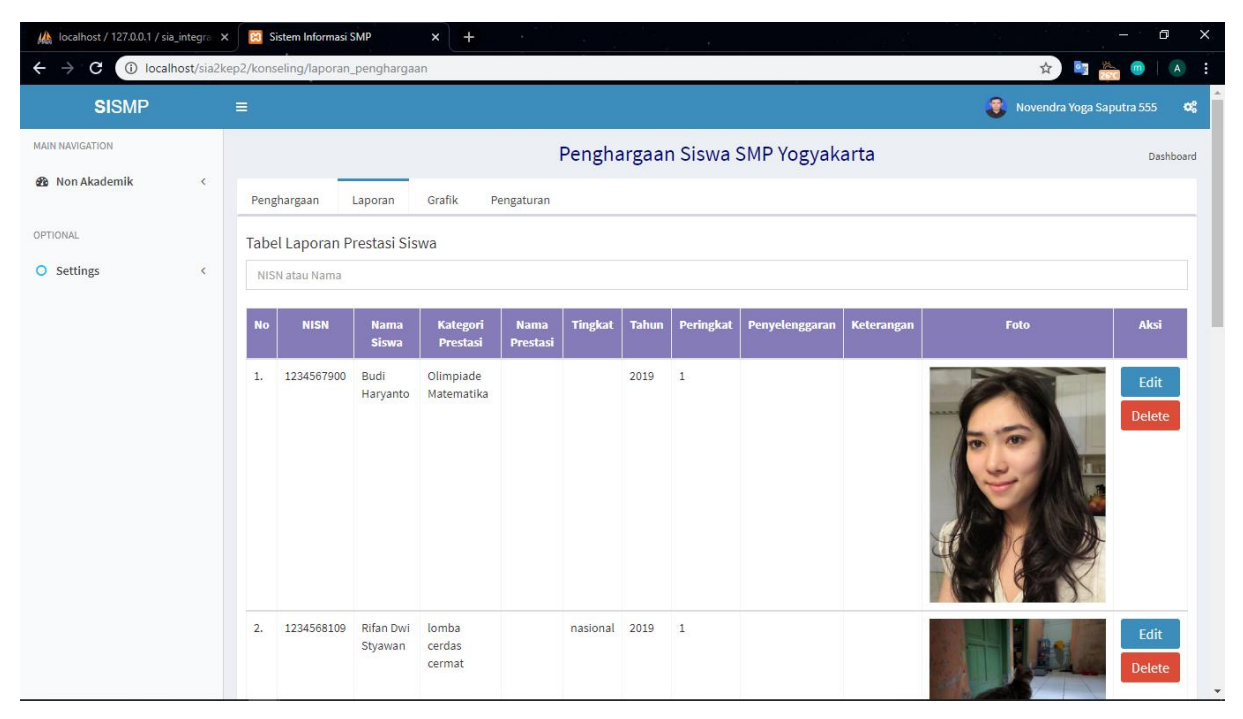

Gambar 4.9 Halaman Sub Menu Laporan Penghargaan

Sama seperti pada Menu Pelanggaran, peneliti juga menambahkan satu halaman baru pada Menu Penghargaan yaitu Sub Menu Pengaturan. Sub Menu Pengaturan akan menampilkan semua daftar detail formulir dari penghargaan siswa. Pengaturan ini dapat dilakukan oleh admin pada saat akan menggunakan sistem pertama kalinya yaitu pada awal semester ataupun pada saat penggunaan sistem yang sedang berlangsung dengan catatan jika dalam perjalanan penggunaannya terdapat perubahan pada ketentuan maupun kebijakan detail formulir masing-masing sekolah. Admin nantinya akan memilih dengan cara men-*checklist* detail formulir apa saja yang ingin digunakan pada sistem. Hasil *checklist* tersebut akan otomatis terhubung pada Halaman Sub Menu Penghargaan. Sub Menu Pengaturan dapat dilihat pada Gambar 4.10 .

| <b>23</b> Sistem Informasi SMP                        | New Tab<br>$x +$<br>$\boldsymbol{\mathsf{x}}$<br>$\sim$                                                                                     | $\square$<br>$\times$<br>۰         |
|-------------------------------------------------------|----------------------------------------------------------------------------------------------------|------------------------------------|
| C                                                     | (i) localhost/sia2kep2/konseling/pengaturan_penghargaan                                                                                     | $\frac{1}{2}$<br>☆ 】               |
| <b>SISMP</b>                                          | $\equiv$                                                                                                    | Novendra Yoga Saputra 555<br>ಂಕ್ಷಿ |
| <b>MAIN NAVIGATION</b>                                | Penghargaan Siswa SMP Yogyakarta                                                                                                    | Dashboard                          |
| <b>@</b> Non Akademik<br>$\left\langle \right\rangle$ | Penghargaan<br>Laporan<br>Pengaturan                                                                                                    |                                    |
| <b>OPTIONAL</b>                                       | <b>D</b> Pengaturan                                                                                                    |                                    |
| O Settings<br>$\epsilon$                              | Laman ini berisi pengaturan mengenai detail formulir penghargaan siswa<br>Silahkan ceklist pilihan-pilihan sesuai dengan kebutuhan anda !!! |                                    |
|                                                       | $M$ NISN                                                                                                    |                                    |
|                                                       | $M$ Nama                                                                                                    |                                    |
|                                                       | $\mathscr{C}$ Kelas                                                                                                    |                                    |
|                                                       | <b>■ Tanggal</b><br>Kategori Prestasi                                                                                                    |                                    |
|                                                       | Nama Prestasi                                                                                                    |                                    |
|                                                       | Tingkat Prestasi                                                                                                    |                                    |
|                                                       | $\blacksquare$ Tahun                                                                                                    |                                    |
|                                                       | $\blacksquare$ Peringkat                                                                                                    |                                    |
|                                                       | Penyelenggara                                                                                                    |                                    |
|                                                       | <b>■</b> Keterangan<br>Upload Foto                                                                                                    |                                    |
|                                                       | kirim                                                                                                    |                                    |

Gambar 4.10 Halaman Sub Menu Pengaturan Penghargaan

## d. Halaman Menu Keterlambatan

Sistem sebelumnya menampilkan formulir pengisian detail keterlambatan dalam satu halaman dengan laporan keterlambatan. Peneliti kemudian memisahkan kedua hal tersebut ke dalam halaman yang berbeda. Terdapat empat sub menu yaitu Sub Menu Keterlambatan, Sub Menu laporan, Sub Menu Grafik dan Sub Menu Pengaturan. Gambar 4.11 merupakan halaman untuk mendata semua siswa yang terlambat datang ke sekolah. Halaman ini dapat diakses oleh tiga admin yaitu Guru Piket, Guru BK dan Wali Kelas. Sub Menu Keterlambatan akan menampilkan formulir pengisian detail keterlambatan siswa.

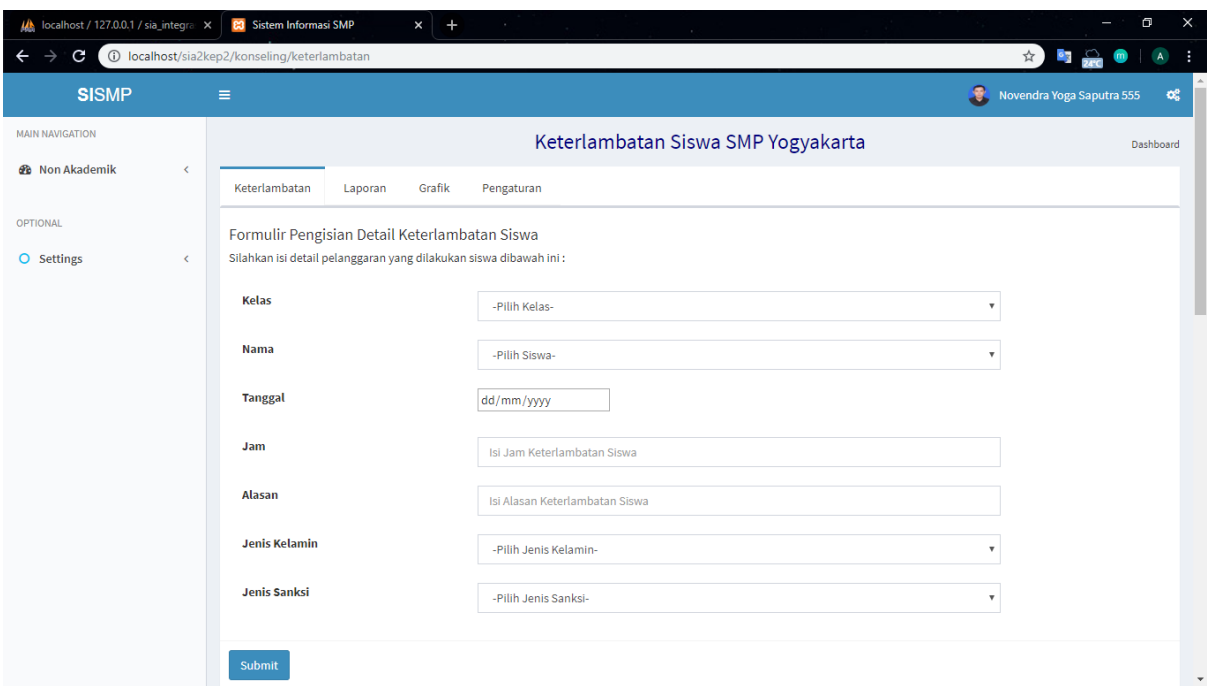

Gambar 4.11 Halaman Sub Menu Keterlambatan

Gambar 4.12 merupakan halaman Laporan Keterlambatan yang menampilkan semua detail keterlambatan siswa yang sudah diisi pada halaman Keterlambatan siswa dalam bentuk tabel. Sistem juga dapat mengeluarkan dua macam surat yaitu surat peringatan dan surat teguran. Surat teguran akan dikeluarkan otomatis oleh sistem jika jumlah keterlambatan siswa >5 dan <10 kali. Sedangkan untuk surat peringatannya sendiri akan dikeluarkan oleh sistem jika jumlah keterlambatan yang dilakukan siswa >10 kali. Pemanggilan dilakukan setiap sistem sudah mengeluarkan surat teguran mau surat peringatan. Untuk melihat contoh surat peringatan yang dikeluarkan sistem terdapat pada Lampiran 4C. Jika ingin melihat detail keterlambatan untuk setiap siswa, tinggal di klik aksi Detail. Terdapat dua pilihan tindakan yang bisa dipilih oleh aktor Guru BK, Guru Piket dan Wali Kelas yaitu Edit dan Delete. Jika terdapat kesalahan pengisian detail formulir, admin dapat memilih Edit dan memilih Delete jika admin ingin menghapus detail keterlambatan siswa.

| A localhost / 127.0.0.1 / sia_integra X               |           | 83 Sistem Informasi SMP                                    | $+$<br>$\boldsymbol{\times}$<br>$\sim$ |                                    |                        | $\times$<br>σ                                             |  |  |  |  |  |
|-------------------------------------------------------|-----------|------------------------------------------------------------|----------------------------------------|------------------------------------|------------------------|-----------------------------------------------------------|--|--|--|--|--|
| G                                                     |           | <b>1</b> localhost/sia2kep2/konseling/laporanketerlambatan |                                        |                                    |                        | $\frac{1}{2}$<br>☆ 】<br>÷<br>$\mathsf{A}$<br>$\mathbf{m}$ |  |  |  |  |  |
| <b>SISMP</b>                                          |           | $\equiv$                                                   |                                        |                                    |                        | 3<br>Novendra Yoga Saputra 555<br>$\mathbf{G}_0^0$        |  |  |  |  |  |
| <b>MAIN NAVIGATION</b>                                |           |                                                            |                                        | Keterlambatan Siswa SMP Yogyakarta |                        | Dashboard                                                 |  |  |  |  |  |
| <b>@</b> Non Akademik<br>$\left\langle \right\rangle$ |           | Keterlambatan                                              | Grafik<br>Pengaturan<br>Laporan        |                                    |                        |                                                           |  |  |  |  |  |
| <b>OPTIONAL</b>                                       |           |                                                            | Tabel Laporan Keterlambatan Siswa      |                                    |                        |                                                           |  |  |  |  |  |
| O Settings                                            | $\langle$ |                                                            | NISN atau Nama                         |                                    |                        |                                                           |  |  |  |  |  |
|                                                       |           | <b>NISN</b>                                                | <b>Nama</b>                            | <b>Jumlah Terlambat</b>            | Keterangan             | Aksi                                                      |  |  |  |  |  |
|                                                       |           | 1234567898                                                 | Berlian Amalia Burhan                  | $1\,$                              |                        | Detail                                                    |  |  |  |  |  |
|                                                       |           | 1234567900                                                 | <b>Budi Haryanto</b>                   | ${\bf 5}$                          | Cetak Surat Peringatan | Detail                                                    |  |  |  |  |  |
|                                                       |           | 1234568042                                                 | Muhammad Neval Maldini                 | 5                                  | Cetak Surat Peringatan | Detail                                                    |  |  |  |  |  |
|                                                       |           | 1234568109                                                 | Rifan Dwi Styawan                      | $\mathbf{1}$                       |                        | Detail                                                    |  |  |  |  |  |
|                                                       |           |                                                            |                                        |                                    |                        |                                                           |  |  |  |  |  |
|                                                       |           |                                                            |                                        |                                    |                        |                                                           |  |  |  |  |  |
|                                                       |           |                                                            |                                        |                                    |                        |                                                           |  |  |  |  |  |
|                                                       |           |                                                            |                                        |                                    |                        |                                                           |  |  |  |  |  |
|                                                       |           |                                                            |                                        |                                    |                        |                                                           |  |  |  |  |  |

Gambar 4.12 Halaman Sub Menu Laporan Keterlambatan

Sub Menu Grafik yang ditunjukan pada Gambar 4.13 akan menampilkan grafik tingkat keterlambatan yang dilakukan siswa. Grafik dapat dilihat berdasarkan bulan atau tahun. Grafik tersebut akan digunakan oleh admin Guru BK dalam pengambilan keputusan.

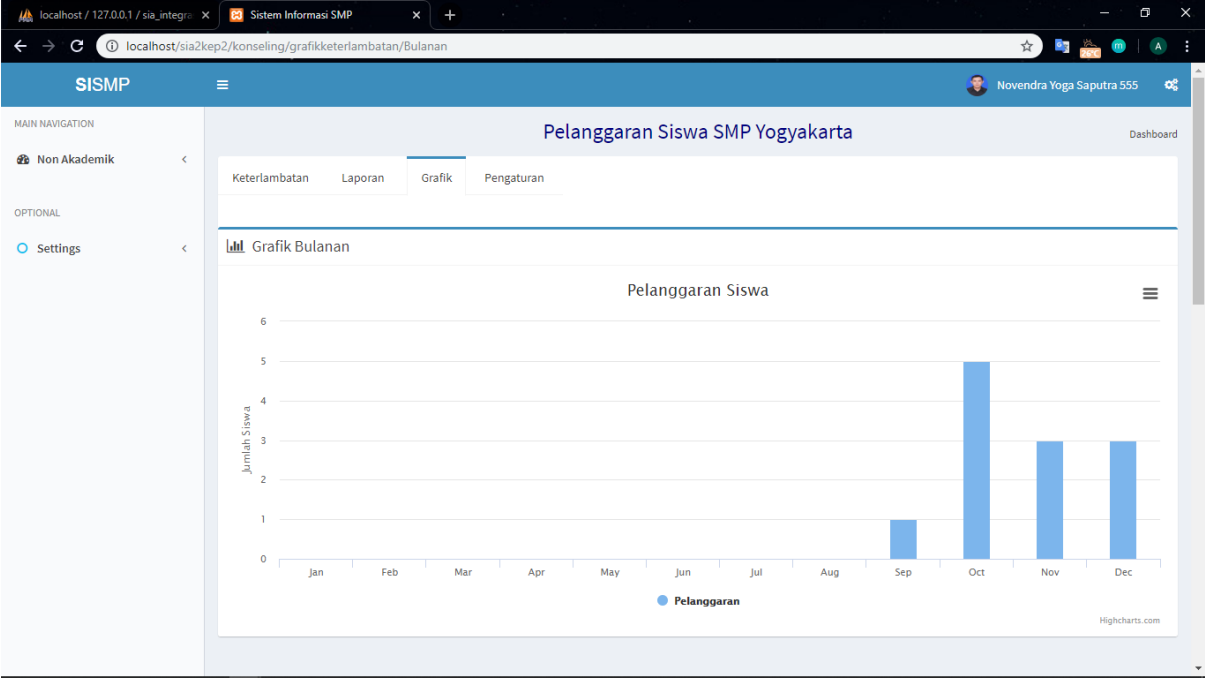

Gambar 4.13 Halaman Sub Menu Grafik Keterlambatan

Sama seperti pada Menu Pelanggaran dan Menu Penghargaan, peneliti juga menambahkan satu halaman baru pada Menu Keterlambatan yaitu Sub Menu Pengaturan. Sub Menu Pengaturan akan menampilkan semua daftar detail formulir dari keterlambatan siswa. Pengaturan ini dapat dilakukan oleh admin pada saat akan menggunakan sistem pertama kalinya yaitu pada awal semester ataupun pada saat penggunaan sistem yang sedang berlangsung dengan catatan jika dalam perjalanan penggunaannya terdapat perubahan pada ketentuan maupun kebijakan detail formulir masing-masing sekolah. Admin nantinya akan memilih dengan cara men-*checklist* detail formulir apa saja yang ingin digunakan pada sistem. Hasil *checklist* tersebut akan otomatis terhubung pada Halaman Sub Menu Keterlambatan. Sub Menu Pengaturan dapat dilihat pada Gambar 4.14

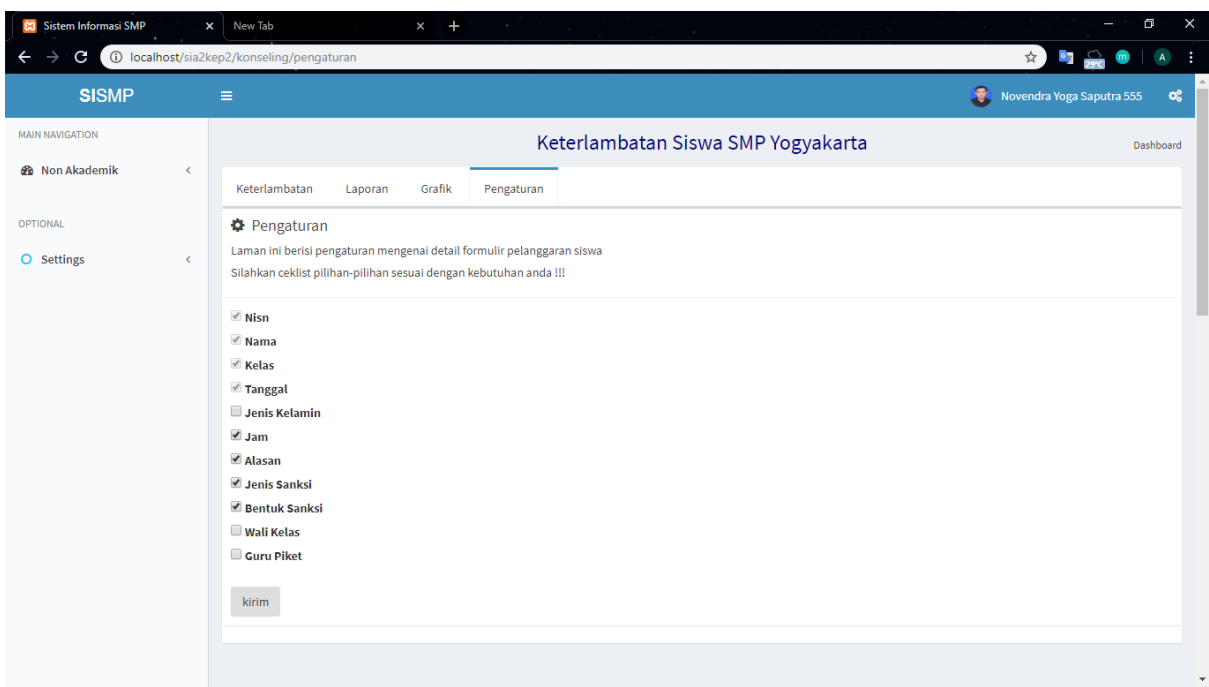

Gambar 4.14 Halaman Sub Menu Pengaturan Keterlambatan

#### e. Halaman Menu Perizinan

.

Sama seperti menu-menu sebelumnya, Menu Perizinan pada sistem sebelumnya hanya menampilkan formulir pengisian detail perizinan dan menampilkan data hasil pengisiannya dalam bentuk tabel pada halaman yang sama. Peneliti kemudian memisahkan ke dalam halaman yang berbeda. Terdapat tiga sub menu pada Menu Perizinan yaitu Sub Menu Perizinan, Sub Menu Laporan dan Sub Menu Pengaturan.

Gambar 4.15 merupakan gambar halaman Sub Menu Perizinan. Sub Menu Perizinan akan menampilkan formulir pengisian detail perizinan siswa baik itu izin meninggalkan kelas atau izin tidak menghadiri kegiatan belajar mengajar di kelas.

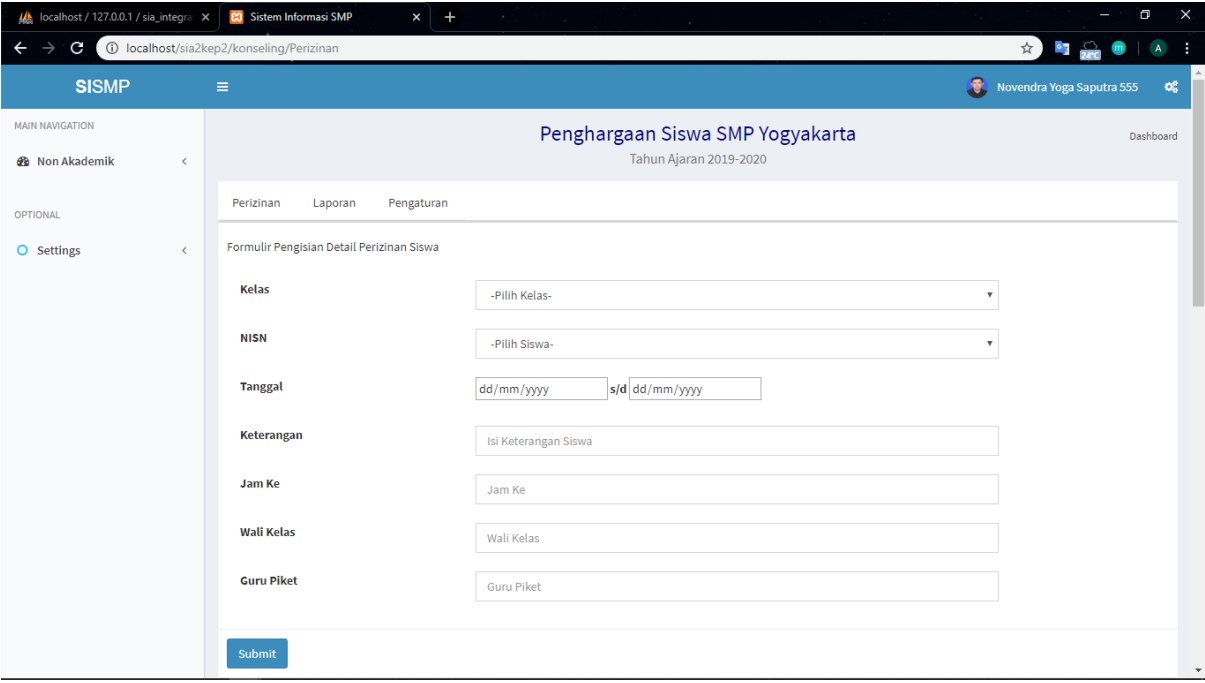

Gambar 4.15 Halaman Sub Menu Perizinan

Gambar 4.16 merupakan halaman Laporan Perizinan yang menampilkan semua detail perizinan siswa yang sudah diisi pada halaman Perizinan siswa dalam bentuk tabel. Terdapat dua pilihan tindakan yang bisa dipilih oleh aktor Guru BK, Guru Piket dan Wali Kelas yaitu Edit dan Delete. Jika terdapat kesalahan pengisian detail formulir, admin dapat memilih Edit dan memilih Delete jika admin ingin menghapus detail perizinan siswa.

| (b) localhost / 127.0.0.1 / sia_integra X                                    |           | 83 Sistem Informasi SMP | $\times$<br>$+$        | $\sim$                              |                     |                         |                   |                           | $\Box$                      |
|------------------------------------------------------------------------------|-----------|-------------------------|------------------------|-------------------------------------|---------------------|-------------------------|-------------------|---------------------------|-----------------------------|
| 10 localhost/sia2kep2/konseling/laporan_perizinan<br>C<br>$\rightarrow$<br>← |           |                         |                        |                                     |                     |                         |                   | ☆ 】                       | <b>B</b> 20<br>$\mathsf{A}$ |
| <b>SISMP</b>                                                                 | $\equiv$  |                         |                        |                                     |                     |                         | Э.                | Novendra Yoga Saputra 555 |                             |
| <b>MAIN NAVIGATION</b>                                                       |           |                         |                        | Pelanggaran Siswa SMP Yogyakarta    |                     |                         |                   |                           | Dashboard                   |
| <b>@</b> Non Akademik<br>$\left\langle \right\rangle$                        |           | Perizinan<br>Laporan    | Pengaturan             |                                     |                     |                         |                   |                           |                             |
| <b>OPTIONAL</b>                                                              |           | Data Perizinan Siswa    |                        |                                     |                     |                         |                   |                           |                             |
| O Settings<br>$\langle$                                                      |           | NISN atau Nama          |                        |                                     |                     |                         |                   |                           |                             |
|                                                                              | <b>No</b> | <b>NISN</b>             | <b>Nama</b>            | <b>Tanggal</b>                      | Keterangan          | <b>Jam Ke</b>           | <b>Wali Kelas</b> | <b>Guru Piket</b>         | Aksi                        |
|                                                                              | 1.        | 1234568090              | Mohammad Faisal Rosyad | 22 Oktober 2018 - 26 Oktober 2018   | Lomba Cerdas Cermat | $\overline{\mathbf{3}}$ | tret              | bynybn                    | Edit                        |
|                                                                              |           |                         |                        |                                     |                     |                         |                   |                           | <b>Delete</b>               |
|                                                                              | 2.        | 1234568110              | Agung Budi Setyo       | 03 Oktober 2019 - 10 Oktober 2019   | umroh               | $\circ$                 |                   |                           | Edit                        |
|                                                                              |           |                         |                        |                                     |                     |                         |                   |                           | <b>Delete</b>               |
|                                                                              | 3.        | 1234568109              | Rifan Dwi Styawan      | 03 Oktober 2019 - 05 Oktober 2019   | ketempat saudara    | $\bullet$               |                   |                           | Edit                        |
|                                                                              |           |                         |                        |                                     |                     |                         |                   |                           | <b>Delete</b>               |
|                                                                              | 4.        | 1234568042              | Muhammad Neval Maldini | 17 Oktober 2019 - 19 Oktober 2019   | umroh               | $\bullet$               |                   |                           | Edit                        |
|                                                                              |           |                         |                        |                                     |                     |                         |                   |                           | <b>Delete</b>               |
|                                                                              | 5.        | 1234567900              | <b>Budi Haryanto</b>   | 03 November 2019 - 06 November 2019 | macet               | $\mathbf{0}$            |                   |                           | <b>Fdit</b>                 |

Gambar 4.16 Halaman Sub Menu Laporan Perizinan

Sama seperti pada Menu Pelanggaran, Menu Penghargaan dan Menu Keterlambatan, peneliti juga menambahkan satu halaman baru pada Menu Perizinan yaitu Sub Menu Pengaturan. Sub Menu Pengaturan akan menampilkan semua daftar detail formulir dari perizinan siswa Pengaturan ini dapat dilakukan oleh admin pada saat akan menggunakan sistem pertama kalinya yaitu pada awal semester ataupun pada saat penggunaan sistem yang sedang berlangsung dengan catatan jika dalam perjalanan penggunaannya terdapat perubahan pada ketentuan maupun kebijakan detail formulir masing-masing sekolah. Admin nantinya akan memilih dengan cara men-*checklist* detail formulir apa saja yang ingin digunakan pada sistem. Hasil *checklist* tersebut akan otomatis terhubung pada Halaman Sub Menu Perizinan. Sub Menu Pengaturan dapat dilihat pada Gambar 4.17 .

| 10 localhost/sia2kep2/konseling/pengaturan_perizinan<br>C<br>$\leftarrow$                                                                                                    |                                                                                                    | $\frac{1}{2}$<br>☆ 】           |           |
|----------------------------------------------------------------------------------------------------|----------------------------------------------------------------------------------------------------|--------------------------------|-----------|
|                                                                                                    |                                                                                                    |                                |           |
| <b>SISMP</b><br>$\equiv$                                                                                                    |                                                                                                    | 8<br>Novendra Yoga Saputra 555 | œ         |
| <b>MAIN NAVIGATION</b>                                                                                                    | Pelanggaran Siswa SMP Yogyakarta                                                                                                    |                                | Dashboard |
| <b>@</b> Non Akademik<br>$\prec$<br>Perizinan                                                                                                    | Pengaturan<br>Laporan                                                                                                    |                                |           |
| <b>OPTIONAL</b>                                                                                                    |                                                                                                    |                                |           |
| <b><math>\bullet</math></b> Pengaturan<br>O Settings<br>$\left\langle \right\rangle$<br>$M$ NISN<br>$M$ Nama<br><b>■</b> Kelas<br><b>■ Tanggal</b><br><b>Keterangan</b><br>Jam Ke<br>Jenis Perizinan<br><b>■ Wali Kelas</b><br>Guru Piket<br>kirim | Laman ini berisi pengaturan mengenai detail perizinan siswa<br>Silahkan ceklist pilihan-pilihan sesuai dengan kebutuhan anda !!!<br>Penanggung Jawab |                                |           |

Gambar 4.17 Halaman Sub Menu Pengaturan Perizinan

# **4.1.2 Aktor Siswa**

Untuk dapat masuk ke dalam sistem, setiap siswa yang terdaftar sebagai siswa di SMP memerlukan akun yang telah didaftarkan sebelumnya. Setelah berhasil *login*, siswa akan masuk ke halaman *dashboard* siswa.

a. Menu Pelanggaran

Tidak ada perbedaan dari sistem sebelumnya untuk aktor siswa. Siswa hanya bisa melihat laporan pelanggaran yang dilakukan oleh siswa yang terlihat pada Gambar 4.18.

| Mahasiswa   Jadwal Pendadaran X                                                     |                | <b>83</b> Sistem Informasi SMP | $\ddot{}$<br>$\boldsymbol{\times}$<br>$\sim$              |                            |                                                            |                           |                 | $\times$<br>Θ                                         |
|-------------------------------------------------------------------------------------|----------------|--------------------------------|-----------------------------------------------------------|----------------------------|------------------------------------------------------------|---------------------------|-----------------|-------------------------------------------------------|
| C                                                                                   |                |                                | 10 localhost/non_akademikv2/konseling/laporan_pelanggaran |                            |                                                            |                           | ☆)              | $rac{1}{2}$<br>$\,$ A<br>н<br>$\mathbf{m}$            |
| <b>SISMP</b>                                                                        | $=$            |                                |                                                           |                            |                                                            |                           |                 | B.<br><b>Budi Haryanto</b><br>$\infty$<br><b>User</b> |
| <b>MAIN NAVIGATION</b><br><b>&amp;</b> Non Akademik<br>$\left\langle \right\rangle$ |                |                                |                                                           |                            | Pelanggaran Siswa SMP Yogyakarta<br>Tahun Ajaran 2019/2020 |                           |                 | Dashboard                                             |
|                                                                                     |                | Grafik<br>Laporan              |                                                           |                            |                                                            |                           |                 |                                                       |
|                                                                                     |                | Data Pelanggaran Siswa         |                                                           |                            |                                                            |                           |                 |                                                       |
|                                                                                     |                | NISN atau Nama                 |                                                           |                            |                                                            |                           |                 |                                                       |
|                                                                                     | <b>No</b>      | <b>NISN</b>                    | <b>Nama</b>                                               | <b>Tanggal Pelanggaran</b> | Kategori Pelanggaran                                       | <b>Bentuk Pelanggaran</b> | <b>No Pasal</b> | <b>Point Pelanggaran</b>                              |
|                                                                                     |                | 1234568109                     | Rifan Dwi Styawan                                         | 05 Desember 2019           | Pelanggaran Berat                                          | atribut kurang lengkap    | 3               | $\overline{2}$                                        |
|                                                                                     | $\overline{2}$ | 1234568042                     | Muhammad Neval Maldini                                    | 28 November 2019           | Pelanggaran Ringan                                         | merokok                   | 6               | 10                                                    |
|                                                                                     |                | 1234568109                     | Rifan Dwi Styawan                                         | 07 November 2019           |                                                            | merokok                   |                 | 10                                                    |
|                                                                                     |                | 1234568109                     | Rifan Dwi Styawan                                         | 20 November 2019           |                                                            | merokokkkk                |                 | 10                                                    |
|                                                                                     |                | 1234568109                     | Rifan Dwi Styawan                                         | 01 November 2019           |                                                            | merokk                    |                 | 10                                                    |
|                                                                                     | 6.             | 1234568109                     | Rifan Dwi Styawan                                         | 19 November 2019           |                                                            | merokok                   |                 | 10                                                    |
|                                                                                     | 7.             | 1234568110                     | Agung Budi Setyo                                          | 28 November 2019           | Pelanggaran Ringan                                         | atribut kurang lengkap    | 1               | $\overline{2}$                                        |
|                                                                                     | 8.             | 1234568109                     | Rifan Dwi Styawan                                         | 16 Desember 2019           | Pelanggaran Berat                                          | Merokok                   | 4               | 10                                                    |
|                                                                                     | 9.             | 1234567900                     | <b>Budi Haryanto</b>                                      | 16 Desember 2019           | Pelanggaran Ringan                                         | Merokok                   | $\mathbf{1}$    | $\overline{2}$                                        |
|                                                                                     | 10.            | 1234568090                     | Mohammad Faisal Rosyad                                    | 16 Desember 2019           | Pelanggaran Sedang                                         | Merokok                   | 3               | 4                                                     |

Gambar 4.18 Halaman Lihat Laporan Pelanggaran Siswa

b. Menu Penghargaan

Gambar 4.19 merupakan halaman untuk melihat laporan penghargaan siswa baik itu prestasi dalam bidang akademik maupun non-akademik.

| Mahasiswa   Jadwal Pendadaran X                                  |           | <b>83</b> Sistem Informasi SMP                           | $+$<br>$\boldsymbol{\mathsf{x}}$<br>$\sim$               |                                                            |                      |              | $\Box$<br>$\times$<br>ľ                |
|------------------------------------------------------------------|-----------|----------------------------------------------------------|----------------------------------------------------------|------------------------------------------------------------|----------------------|--------------|----------------------------------------|
| $\mathbf{C}$<br>$\rightarrow$                                    |           |                                                          | 1 localhost/non_akademikv2/konseling/laporan_penghargaan |                                                            |                      |              | ☆)<br>$\circ$ a                        |
| <b>SISMP</b>                                                     | $\equiv$  |                                                          |                                                          |                                                            |                      |              | 農<br><b>Budi Haryanto</b><br>œ<br>User |
| <b>MAIN NAVIGATION</b><br><b>&amp;</b> Non Akademik<br>$\langle$ |           |                                                          |                                                          | Penghargaan Siswa SMP Yogyakarta<br>Tahun Ajaran 2019/2020 |                      |              | Dashboard                              |
|                                                                  | Laporan   | Grafik<br>Tabel Laporan Prestasi Siswa<br>NISN atau Nama |                                                          |                                                            |                      |              |                                        |
|                                                                  | <b>No</b> | <b>NISN</b>                                              | Nama Siswa                                               | <b>Kategori Prestasi</b>                                   | <b>Nama Prestasi</b> | <b>Tahun</b> | Foto                                   |
|                                                                  | 1.        | 1234568090                                               | Mohammad Faisal Rosyad                                   |                                                            |                      | 2019         |                                        |
|                                                                  | 2.        | 1234568109                                               | Rifan Dwi Styawan                                        |                                                            |                      | $\circ$      |                                        |
|                                                                  |           |                                                          |                                                          |                                                            |                      |              | $\overline{\phantom{a}}$               |

Gambar 4.19 Halaman Lihat Laporan Penghargaan Siswa

c. Menu Keterlambatan

| <b>SISMP</b><br><b>MAIN NAVIGATION</b> | $\equiv$          |                                   |       |                                                                     |                        | B<br><b>Budi Haryanto</b><br>ಂಕ್ಷಿ<br><b>User</b> |
|----------------------------------------|-------------------|-----------------------------------|-------|---------------------------------------------------------------------|------------------------|---------------------------------------------------|
| <b>&amp;</b> Non Akademik<br>$\leq$    |                   |                                   |       | Keterlambatan Siswa SMP Yogyakarta<br><b>Tahun Ajaran 2019/2020</b> |                        | Dashboard                                         |
|                                        | Grafik<br>Laporan |                                   |       |                                                                     |                        |                                                   |
|                                        |                   | Tabel Laporan Keterlambatan Siswa |       |                                                                     |                        |                                                   |
|                                        | NISN atau Nama    |                                   |       |                                                                     |                        |                                                   |
|                                        | <b>NISN</b>       | <b>Nama</b>                       | Kelas | <b>Jumlah Terlambat</b>                                             | Keterangan             | Aksi                                              |
|                                        | 1234567898        | Berlian Amalia Burhan             | ٠     | $\mathbf{1}$                                                        | ٠                      | <b>Detail</b>                                     |
|                                        | 1234567900        | <b>Budi Haryanto</b>              | $7-A$ | 10                                                                  | Cetak Surat Peringatan | <b>Detail</b>                                     |
|                                        | 1234568042        | Muhammad Neval Maldini            | $7-A$ | 5                                                                   | Cetak Surat Panggilan  | Detail                                            |
|                                        | 1234568109        | Rifan Dwi Styawan                 | $7-A$ | $\mathbf{1}$                                                        | ä,                     | Detail                                            |
|                                        |                   |                                   |       |                                                                     |                        |                                                   |
|                                        |                   |                                   |       |                                                                     |                        |                                                   |

Gambar 4.20 merupakan halaman untuk melihat laporan keterlambatan siswa.

Gambar 4.20 Halaman Lihat Laporan Keterlambatan Siswa

## d. Menu Perizinan

Gambar 4.21 merupakan halaman untuk melihat laporan perizinan yang dilakukan siswa. Bisa berupa izin untuk meninggalkan kelas ataupun izin tidak menghadiri kegiatan belajar mengajar di kelas.

| <b>MAIN NAVIGATION</b>                                    |           |                                               |                        |                                                          |                     |                |                        |
|-----------------------------------------------------------|-----------|-----------------------------------------------|------------------------|----------------------------------------------------------|---------------------|----------------|------------------------|
| <b>&amp;</b> Non Akademik<br>$\left\langle \right\rangle$ |           |                                               |                        | Perizinan Siswa SMP Yogyakarta<br>Tahun Ajaran 2019-2020 |                     |                | Dashboard              |
|                                                           | Laporan   | <b>Data Perizinan Siswa</b><br>NISN atau Nama |                        |                                                          |                     |                |                        |
|                                                           | <b>No</b> | <b>NISN</b>                                   | <b>Nama</b>            | <b>Tanggal</b>                                           | Keterangan          | Jam Ke         | <b>Jenis Perizinan</b> |
|                                                           | 1.        | 1234568090                                    | Mohammad Faisal Rosyad | 22 Oktober 2018 - 26 Oktober 2018                        | Lomba Cerdas Cermat | 3              | Meninggalkan Kelas     |
|                                                           | 2.        | 1234568042                                    | Muhammad Neval Maldini | 17 November 2019 - 19 November 2019                      | umroh               | $\bullet$      |                        |
|                                                           | 3.        | 1234567900                                    | <b>Budi Haryanto</b>   | 15 Desember 2019 - 15 Desember 2019                      | asdas               | $\overline{2}$ | Meninggalkan Kelas     |
|                                                           | 4.        | 1234568110                                    | Agung Budi Setyo       | 17 Desember 2019 - 18 Desember 2019                      | sakit               | $\mathbf{1}$   | Tidak Mengikuti KBM    |
|                                                           | 5.        | 1234568110                                    | Agung Budi Setyo       | 31 Desember 2019 - 31 Desember 2019                      | sakit               | 4              | Meninggalkan Kelas     |

Gambar 4.21 Halaman Lihat Laporan Perizinan Siswa

### **4.2 Tabel Hasil Penerapan Konsep** *Adaptability*

Untuk memudahkan pemahaman mengenai penerapan konsep *adaptability* pada fitur sistem mana saja, berikut peneliti tampilkan dalam Tabel 4.1 .

| UC      | Nama Use Case                        | Keterangan |           |
|---------|--------------------------------------|------------|-----------|
|         |                                      | Ada        | Tidak Ada |
| $UCK-1$ | Melakukan Login                      |            |           |
| $UCK-2$ | Mengelola Detail Pelanggaran siswa   | J          |           |
| $UCK-3$ | Mengelola Detail Penghargaan Siswa   | J          |           |
| $UCK-4$ | Mengelola Detail Keterlambatan Siswa | J          |           |
| $UCK-5$ | Mengelola Detail Perizinan Siswa     | J          |           |
| $UCK-6$ | Melihat Detail Pelanggaran Siswa     |            |           |
| $UCK-7$ | Melihat Detail Penghargaan Siswa     |            |           |
| $UCK-8$ | Melihat Detail Keterlambatan Siswa   |            |           |
| UCK-9   | Melihat Detail Perizinan Siswa       |            |           |

Tabel 4.1 Hasil Penerapan Konsep *Adaptability*

## **4.3 Tabel Komparasi Sistem Terdahulu dan Sistem yang Sekarang**

Sistem pencatatan penghargaan dan pelanggaran merupakan pengembangan dari sistem sebelumnya. Sehingga ada beberapa perubahan yang terjadi. Berikut peneliti tampilkan komparasi perubahan yang dilakukan dari sistem sebelumnya dan sistem yang terbaru dalam Tabel 4.2 .

| NO. | Menu        | Sistem Terdahulu           | Sistem Terbaru                 |
|-----|-------------|----------------------------|--------------------------------|
|     |             | pengisian<br>Halaman       | Memisahkan<br>halaman          |
|     |             | formulir<br>dan<br>laporan | pengisian formulir dan laporan |
|     | Penghargaan | dalam satu halaman         | Menambah sub menu grafik       |
|     |             |                            | Menambah<br>sub<br>menu        |
|     |             |                            | pengaturan                     |

Tabel 4.2 Komparasi Sistem Terdahulu dan Sistem Terbaru

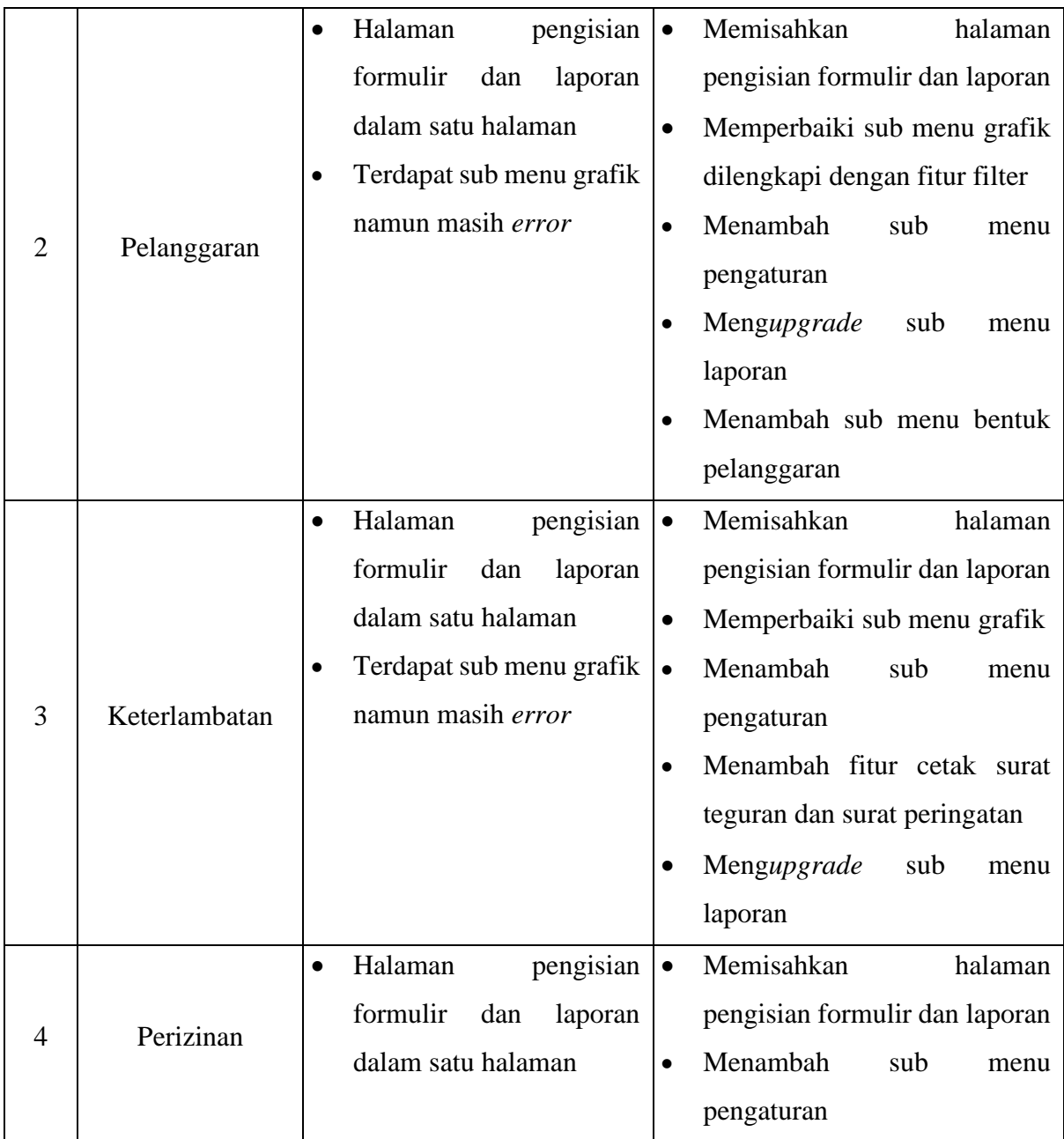

Selain yang sudah ditampilkan dalam tabel di atas, peneliti juga melakukan perubahan terhadap hak akses sistem. Pada sistem sebelumnya, admin bimbingan konseling dapat mengelola menu penghargaan, pelanggaran, keterlambatan dan prestasi sedangkan siswa hanya bisa melihat laporan dari keempat menu. Setelah dilakukan pengembangan, sistem ini dapat diakses oleh empat aktor terkait yaitu admin bimbingan konseling yang dapat mengelola keempat menu, admin guru wali kelas dapat mengelola keempat menu, admin guru piket hanya bisa mengelola menu keterlambatan dan perizinan, sedangkan untuk siswa masih sama yaitu hanya bisa melihat laporan dari keempat menu.

### **4.4 Pengujian Sistem**

Sistem yang sudah dikembangkan akan dilakukan pengujian. Pengujian sistem dilakukan untuk mengetahui tingkat keberhasilan dari pengembangan sistem yang dilakukan oleh peneliti. Selain itu juga membantu peneliti untuk mengetahui letak kekurangan semisal terjadi *error* atau dengan kata lain sistem belum berjalan sesuai dengan yang diinginkan.

Pengujian dilakukan dengan menggunakan metode *System Usability Scale* (SUS). SUS merupakan suatu metode pengujian yang dilakukan pada sistem berdasarkan sudut pandang pengguna. SUS berupa kuesioner yang terdiri dari 10 item pertanyaan dan 5 pilihan jawaban. Pengujian ini hanya akan dilakukan sebanyak satu kali.

#### **4.4.1 Ketentuan Pengujian**

Teknik pengujian yang digunakan adalah menggunakan metode SUS. Pengujian yang dilakukan memiliki beberapa ketentuan, sebagai berikut :

- 1. Peserta Pengujian yaitu *user* atau pengguna sistem
	- Guru BK (Bimbingan Konseling)
	- Guru Piket
	- Wali Kelas
	- Siswa
- 2. Berkas Pengujian
	- a. Skenario Pengujian

Peserta pengujian diminta untuk menyelesaikan sejumlah skenario yang telah disusun. Setiap aktifitas yang dilakukan dicatat dan direkam waktunya.

- b. Kuesioner Usability
	- Terdapat 10 pertanyaan yang harus diisi oleh penguji.
	- Tersedia 5 pilihan jawaban mulai dari sangat tidak setuju, tidak setuju, raguragu, setuju, dan sangat setuju.
- c. Aturan Menghitung SUS

Setelah melakukan pengumpulan data dari peserta pengujian, data tersebut kemudian dihitung. Dalam menggunakan metode *System Usability Scale* (SUS), terdapat beberapa aturan dalam perhitungan skornya, yaitu :

- Untuk soal nomor ganjil nilai yang didapatkan adalah skala nilai dikurangi dengan 1

- Untuk soal nomor genap nilai yang diperoleh adalah 5 dikurangi skala nilai yang diberikan
- Jumlahkan total nilai yang didapatkan
- Untuk mendapatkan keseluruhan nilai System Usability Scale (SUS) maka dikalikan dengan 2,5
- 3. Peralatan Pengujian
	- a. Hardware
		- Timer (Handphone)
		- Laptop *hp*
		- Mouse
	- b. Software

Beberapa software yang digunakan adalah Sistem Operasi Windows 10 64 bit, Browser Chrome, XAMPP versi 3.2.2

- 4. Sesi *Usability Testing*
	- a. Peserta pengujian diminta untuk menyelesaikan skenario yang telah disusun.
	- b. Setiap peserta melakukan pengujian secara individu dan aktifitasnya direkam dan dicatat waktu pengerjaannya.
	- c. Data yang terkumpul nantinya berupa kuantitatif dan kualitatif sebagai berikut :
		- *Performances Measures*

Selama sesi pengujian berlangsung, waktunya akan dicatat mulai dari instruksi awal sampai aktifitas selesai dilakukan.

- *Direct Observation*

Peserta pengujian dapat mengemukakan pendapat dan komentarnya saat pengujian berlangsung.

- *Subjective User Preference* Setelah menyelesaikan pengujian terhadap sistem, peserta pengujian diminta untuk mengisi kuesioner yang telah disediakan.

## **4.4.2 Hasil Pengujian**

Hasil pengujian sistem yang telah dilakukan diharapkan dapat memberikan informasi mengenai sejauh mana keberhasilan sistem dalam memberikan solusi terhadap permasalahan dan kebutuhan masing-masing sekolah.

1. Skenario Pengujian

Peserta pengujian diminta untuk menyelesaikan beberapa skenario yang telah disusun. Pada Modul Pencatatan Penghargaan dan Pelanggaran terdapat empat aktor yang berkaitan langsung dengan sistem yaitu Guru BK, Guru Piket, Wali Kelas dan Siswa.

a. Admin

Skenario pengujian untuk admin disini yaitu Guru BK, Guru Piket dan Wali Kelas. Daftar aktifitas yang dilakukan akan dijelaskan pada Tabel 4.3 dan data yang diperoleh berupa *performances measure*. Skenario pengujian admin terdapat pada Lampiran 4A.

| NO.            | Tanggal                | Penguji                           | Menu                | Waktu    | Total     |
|----------------|------------------------|-----------------------------------|---------------------|----------|-----------|
| 1              | 17<br>Desember<br>2019 | Ibu Airin                         | Pelanggaran Siswa   | 1 menit  |           |
|                |                        |                                   |                     | 47 detik |           |
|                |                        | <b>SMP</b> Piri<br><b>Ngaglik</b> | Penghargaan Siswa   | 1 menit  |           |
|                |                        |                                   |                     | 34 detik | 6 menit   |
|                |                        |                                   | Keterlambatan Siswa | 1 menit  | 25 detik  |
|                |                        |                                   |                     | 23 detik |           |
|                |                        |                                   | Perizinan Siswa     | 1 menit  |           |
|                |                        |                                   |                     | 41 detik |           |
|                | 17<br>Desember<br>2019 | <b>Bapak</b>                      | Pelanggaran Siswa   | 1 menit  |           |
|                |                        | Andrianto P                       |                     | 36 detik |           |
|                |                        | <b>SMP</b><br>Negeri 8            | Penghargaan Siswa   | 1 menit  |           |
| $\overline{2}$ |                        |                                   |                     | 20 detik | 6 menit 7 |
|                |                        |                                   | Keterlambatan Siswa | 1 menit  | detik     |
|                |                        |                                   |                     | 29 detik |           |
|                |                        |                                   | Perizinan Siswa     | 1 menit  |           |
|                |                        |                                   |                     | 43 detik |           |
|                | 6 menit                |                                   |                     |          |           |
| Rata-rata      |                        |                                   |                     |          | 16 detik  |

Tabel 4.3 *Performances Measure* Admin (Guru BK, Guru Piket, Wali Kelas)

# b. Siswa

Aktor siswa hanya bisa melihat laporan penghargaan, pelanggaran, keterlambatan dan juga perizinan. Daftar aktifitas yang dilakukan akan dijelaskan pada Tabel 4.4 dan data yang diperoleh berupa *performances measure*. Skenario pengujian siswa terdapat pada Lampiran 4B.

| NO.            | Tanggal    | Penguji         | Menu                | Waktu    | Total    |  |
|----------------|------------|-----------------|---------------------|----------|----------|--|
| 1              | 17         | Harjulianti     | Pelanggaran Siswa   | 14 detik |          |  |
|                | Desember   | <b>SMP</b> Piri | Penghargaan Siswa   | 15 detik | 47 detik |  |
|                | 2019       | <b>Ngaglik</b>  | Keterlambatan Siswa | 10 detik |          |  |
|                |            |                 | Perizinan Siswa     | 8 detik  |          |  |
|                |            | Desi            | Pelanggaran Siswa   | 13 detik |          |  |
| $\overline{2}$ | 17         | Indriyani       |                     |          |          |  |
|                | Desember   | <b>SMP</b>      | Penghargaan Siswa   | 10 detik | 42 detik |  |
|                | 2019       | Negeri 8        | Keterlambatan Siswa | 9 detik  |          |  |
|                |            |                 | Perizinan Siswa     | 10 detik |          |  |
|                | 44,5 detik |                 |                     |          |          |  |

Tabel 4.4 *Performances Measure* Siswa

## 2. Kuesioner Pengujian

Setelah peserta pengujian melakukan beberapa skenario berupa aktifitas yang telah disusun, tahap selanjutnya yaitu peserta diminta untuk mengisi beberapa pertanyaan pada kuesioner yang sudah disediakan. Kuesioner dapat dilihat pada Lampiran 4D. Hasil pengisian tersebut akan dihitung menggunakan metode perhitungan *System Usability Scale* (SUS).

a. Kuesioner Pengujian Admin

Tabel 4.5 merupakan hasil penilaian dari kuesioner usability yang diisikan oleh admin sistem yaitu Guru BK, Guru Piket dan Wali Kelas dari SMP Piri Ngaglik dan SMP Negeri 8 Yogyakarta. Masing-masing sekolah diwakili oleh satu orang guru.

| N <sub>O</sub> | Pertanyaan                                |  | Jawaban |  |  |  |  |
|----------------|-------------------------------------------|--|---------|--|--|--|--|
|                |                                           |  |         |  |  |  |  |
|                | Saya berpikir akan menggunakan sistem ini |  |         |  |  |  |  |
|                | lagi.                                     |  |         |  |  |  |  |
|                | merasa sistem ini rumit untuk<br>Saya     |  |         |  |  |  |  |

Tabel 4.5 Rekapitulasi Kuesioner *Usability* dari Admin

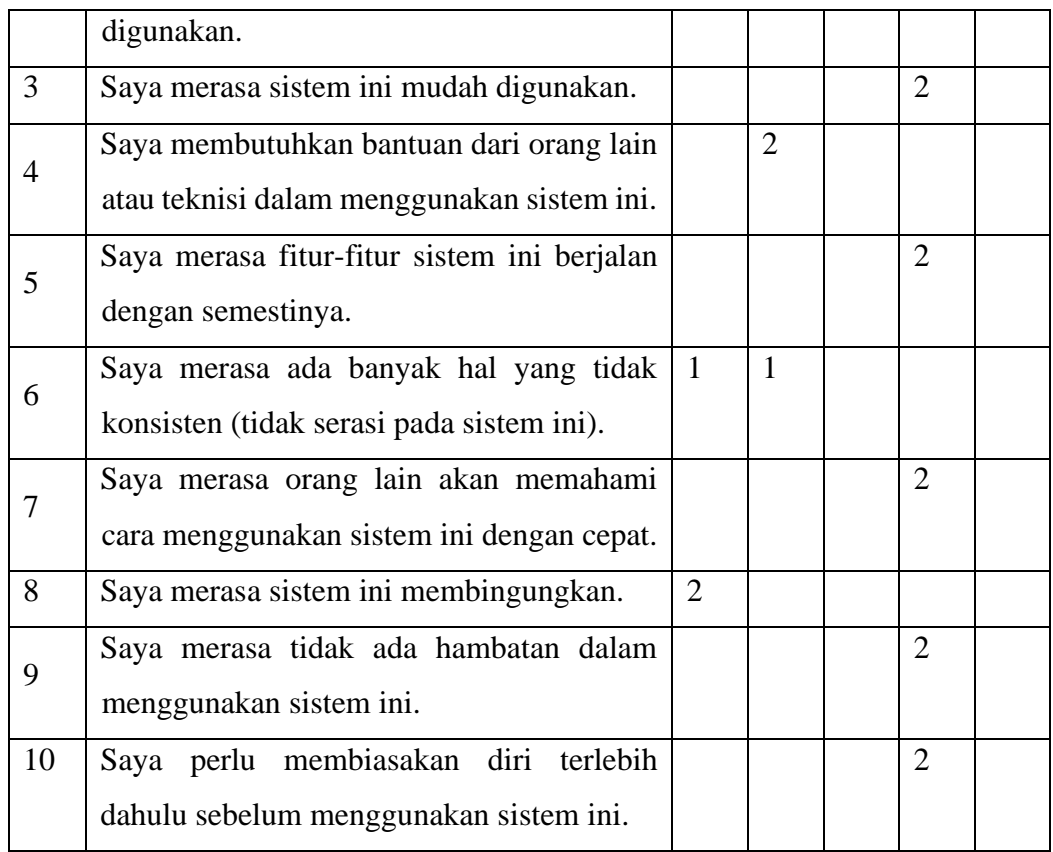

# b. Kuesioner Pengujian Siswa

Tabel 4.6 merupakan hasil penilaian dari kuesioner usability yang dilakukan oleh siswa SMP Piri Ngaglik dan SMP Negeri 8 Yogyakarta. Masing-masing sekolah diwakili oleh satu orang siswa.

| N <sub>O</sub> | Pertanyaan                                  | Jawaban |   |   |                             |   |
|----------------|---------------------------------------------|---------|---|---|-----------------------------|---|
|                |                                             |         | 2 | 3 | $\overline{A}$              | 5 |
|                | Saya berpikir akan menggunakan sistem ini   |         |   |   | 1                           |   |
|                | lagi.                                       |         |   |   |                             |   |
|                | merasa sistem ini rumit<br>untuk<br>Saya    | 1       |   |   |                             |   |
|                | digunakan.                                  |         |   |   |                             |   |
| 3              | Saya merasa sistem ini mudah digunakan.     |         |   |   | 1                           |   |
| 4              | Saya membutuhkan bantuan dari orang lain    | 2       |   |   |                             |   |
|                | atau teknisi dalam menggunakan sistem ini.  |         |   |   |                             |   |
| 5              | Saya merasa fitur-fitur sistem ini berjalan |         |   |   | $\mathcal{D}_{\mathcal{A}}$ |   |
|                | dengan semestinya.                          |         |   |   |                             |   |

Tabel 4.6 Rekapitulasi Kuesioner *Usability* dari Siswa

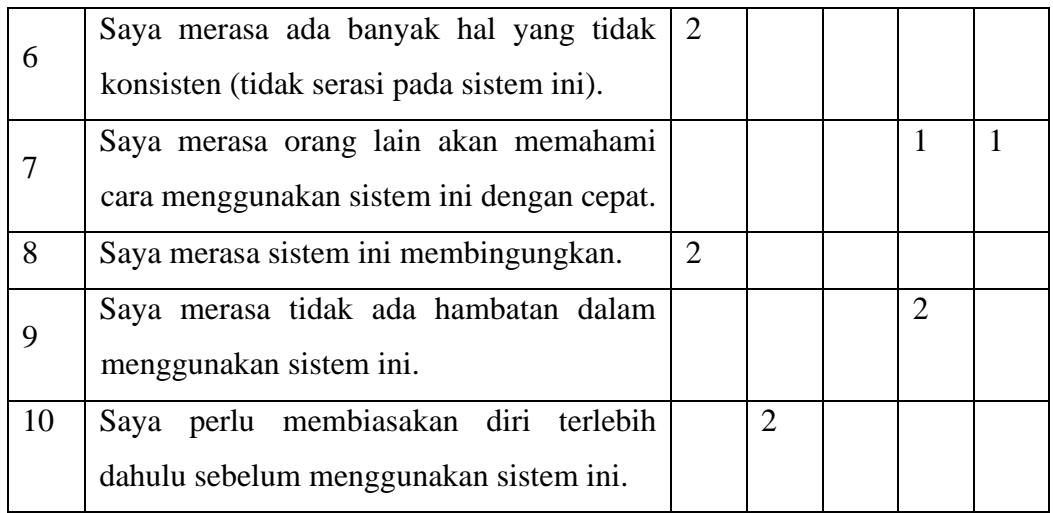

Hasil rekapitulasi penilaian dari semua aktor yang terlibat akan dihitung menggunakan metode SUS. Jumlah aktor yang terlibat dalam pengujian sistem yaitu 4 orang dengan rincian 2 orang dari SMP Piri Ngaglik dan 2 orang SMP Negeri 8 Yogyakarta. Tabel 4.7 merupakan hasil perhitungan tersebut.

| N <sub>O</sub> | Penguji          |                  |                  |                   | Mayoritas Penilaian |  |
|----------------|------------------|------------------|------------------|-------------------|---------------------|--|
|                | $\mathbf{1}$     | 2                | 3                | $\overline{4}$    |                     |  |
| $\mathbf{1}$   | $3\rightarrow 2$ | $4\rightarrow 3$ | $4\rightarrow 3$ | $5 \rightarrow 4$ | 3                   |  |
| $\overline{2}$ | $2\rightarrow 3$ | $2\rightarrow 3$ | $1\rightarrow 4$ | $2\rightarrow 3$  | 3                   |  |
| 3              | $4\rightarrow 3$ | $4\rightarrow 3$ | $4\rightarrow 3$ | $5\rightarrow 4$  | 3                   |  |
| $\overline{4}$ | $2\rightarrow 3$ | $2\rightarrow 3$ | $1\rightarrow 4$ | $1\rightarrow 4$  | Seimbang (3/4)      |  |
| 5              | $4\rightarrow 3$ | $4\rightarrow 3$ | $4\rightarrow 3$ | $4\rightarrow 3$  | 3                   |  |
| 6              | $1\rightarrow 4$ | $2\rightarrow 3$ | $1\rightarrow 4$ | $1\rightarrow 4$  | $\overline{4}$      |  |
| 7              | $4\rightarrow 3$ | $4\rightarrow 3$ | $4\rightarrow 3$ | $5 \rightarrow 4$ | 3                   |  |
| 8              | $1\rightarrow 4$ | $1\rightarrow 4$ | $1\rightarrow 4$ | $1\rightarrow 4$  | $\overline{4}$      |  |
| 9              | $4\rightarrow 3$ | $4\rightarrow 3$ | $4\rightarrow 3$ | $4\rightarrow 3$  | 3                   |  |
| 10             | $4\rightarrow 1$ | $4\rightarrow 1$ | $2\rightarrow 3$ | $2\rightarrow 3$  | Seimbang $(1/3)$    |  |
| Jumlah         | 29               | 29               | 34               | 36                | Hasil               |  |
| Kali 2,5       | 72,5             | 72,5             | 85               | 90                | 80                  |  |

Tabel 4.7 Rekapitulasi Kuesioner *Usability* dari Siswa

Keterangan :

Penguji 1 : Ibu Airin

Penguji 2 : Bapak Andrinto P. Penguji 3 : Harjulianti Penguji 4 : Desi Indriyani

### **4.4.3 Kesimpulan Pengujian**

Kesimpulan pengujian memuat hasil dari pengujian sistem yang sudah dilakukan sebelumnya. Pengujian yang dilakukan terdiri dari dua tahap yaitu tahap skenario pengujian yang menghasilkan waktu rata-rata untuk aktor admin yaitu 6 menit 16 detik, aktor siswa 44,5 detik dan tahap pengisian kuesioner *usability* yang menggunakan metode perhitungan SUS menghasilkan 80. Hasil perhitungan SUS tersebut termasuk dalam kategori Good dengan grade scale B berdasarkan pedoman umum tentang interpretasi SUS Score. Artinya secara *usability* berdasarkan data tersebut sistem yang dikembangkan layak untuk digunakan.